#### HOW TO CONNECT YOUR AIRDREAM WHIFI STREAMER

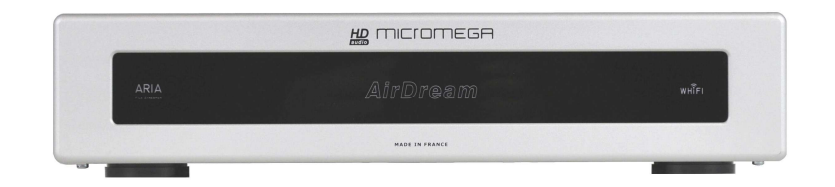

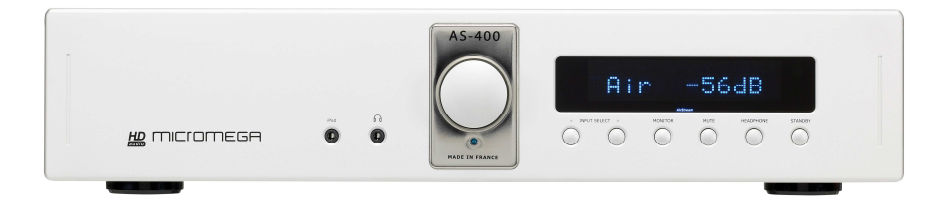

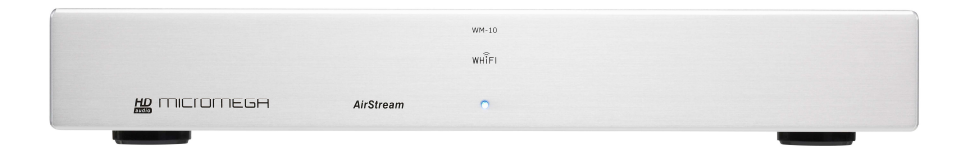

- 1. Connect first your device to your existing hifi system (amplifier, preamplifier, active loudspeakers…)
- 2. Switch it ON with the switch located at the rear side of your product.
- 3. **WM10** : Wait up to 1min 30s until the front led indicator becomes **BLUE**.

**AS400** : Standby, then select « AIR » input, and wait up to 1min 30s until the « airdream » logo on the front end becomes **BLUE**.

**ARIA** AirDream : Wait 1min to 1min30s until « » logo becomes **WHITE**.

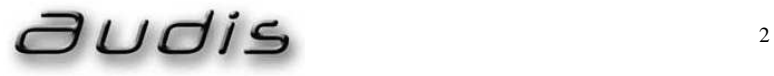

- 4. Connecting your device with your PC or Mac
	- a. To open « Available wireless networks », click or double-click on the network icon (all or it.) in your toolbar.

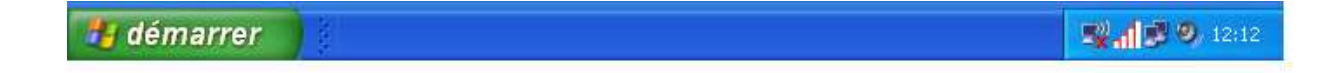

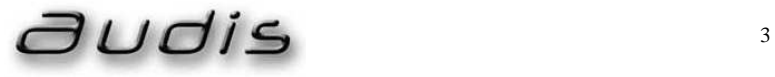

b. In the available networks list, click on your device's network name.

*The default network name is indicated, depending of your model, in the board at the bottom of this document.* 

*(If you have made a reset of your product, you must obviously choose the network name you have entered*)

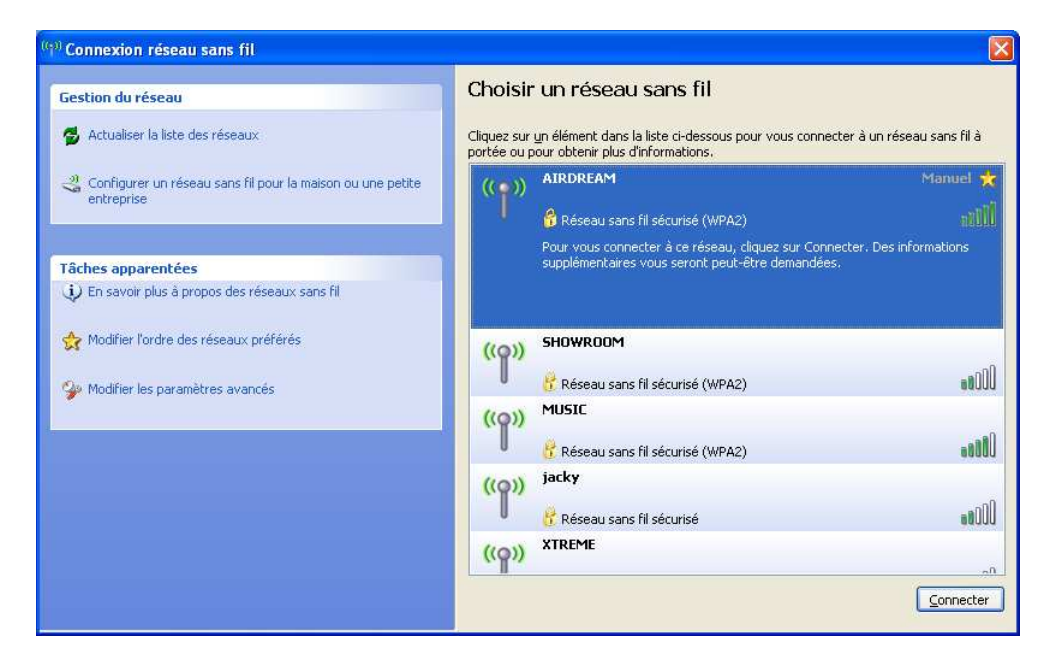

c. Enter your network's password (key), then click on « Connect ». *The default network name is indicated, depending of your model, in the board at the bottom of this document.* 

*(If you have made a reset of your product, you must obviously choose the network name you have entered*)

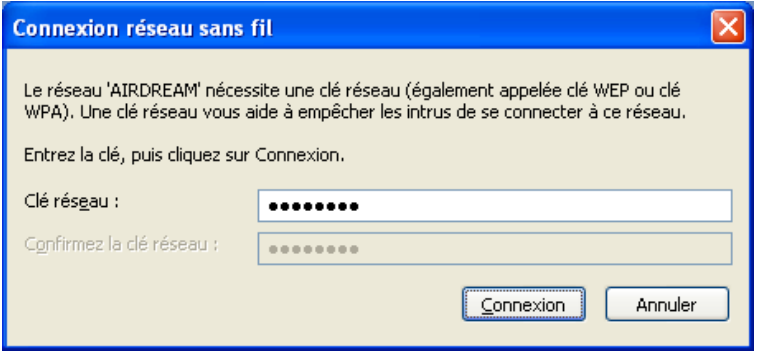

#### 5. Playing music with iTunes

When opening iTunes, you should find the logo  $\Box$  on the bottom right of your screen, allowing a « speaker » choice. Click on it and select your device (WM10xxxxx).

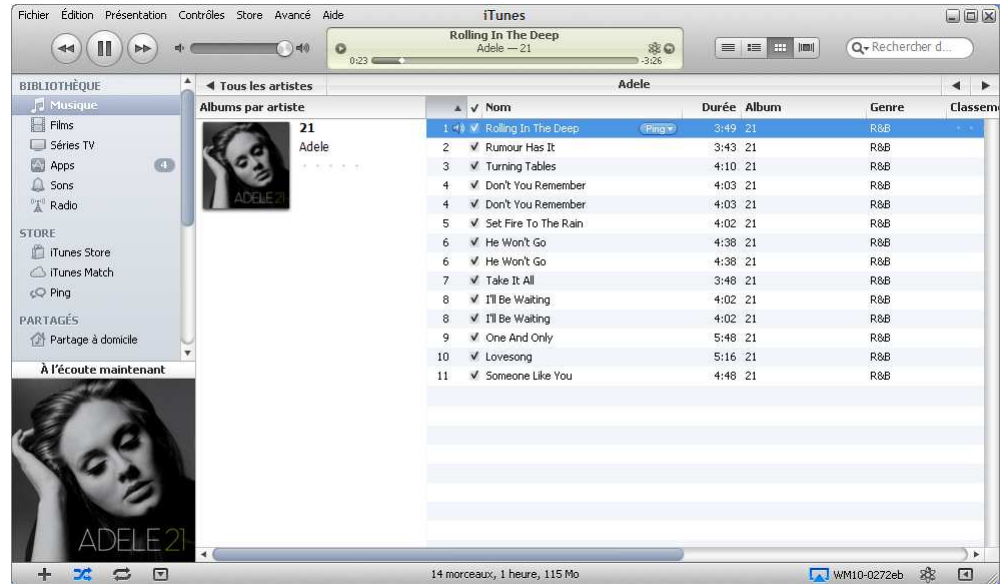

… and let the Music play !!!!

### **MICromeGA**

Annexe 1.

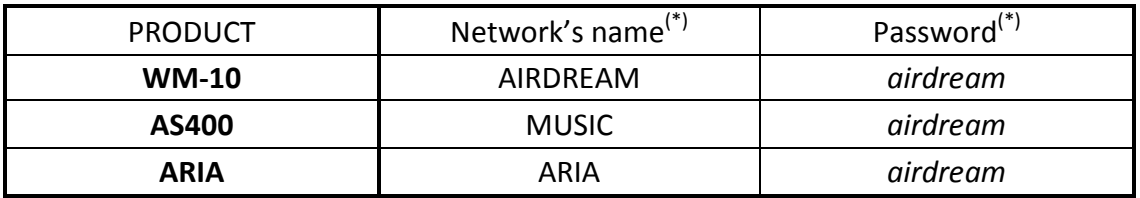

(\*) *: The name « airdream » might be « airstream » in some cases.* 

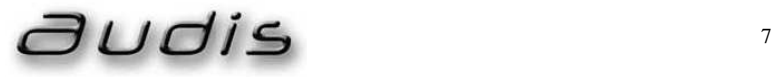